# **qt-IdentifyFont-Part1-manual**

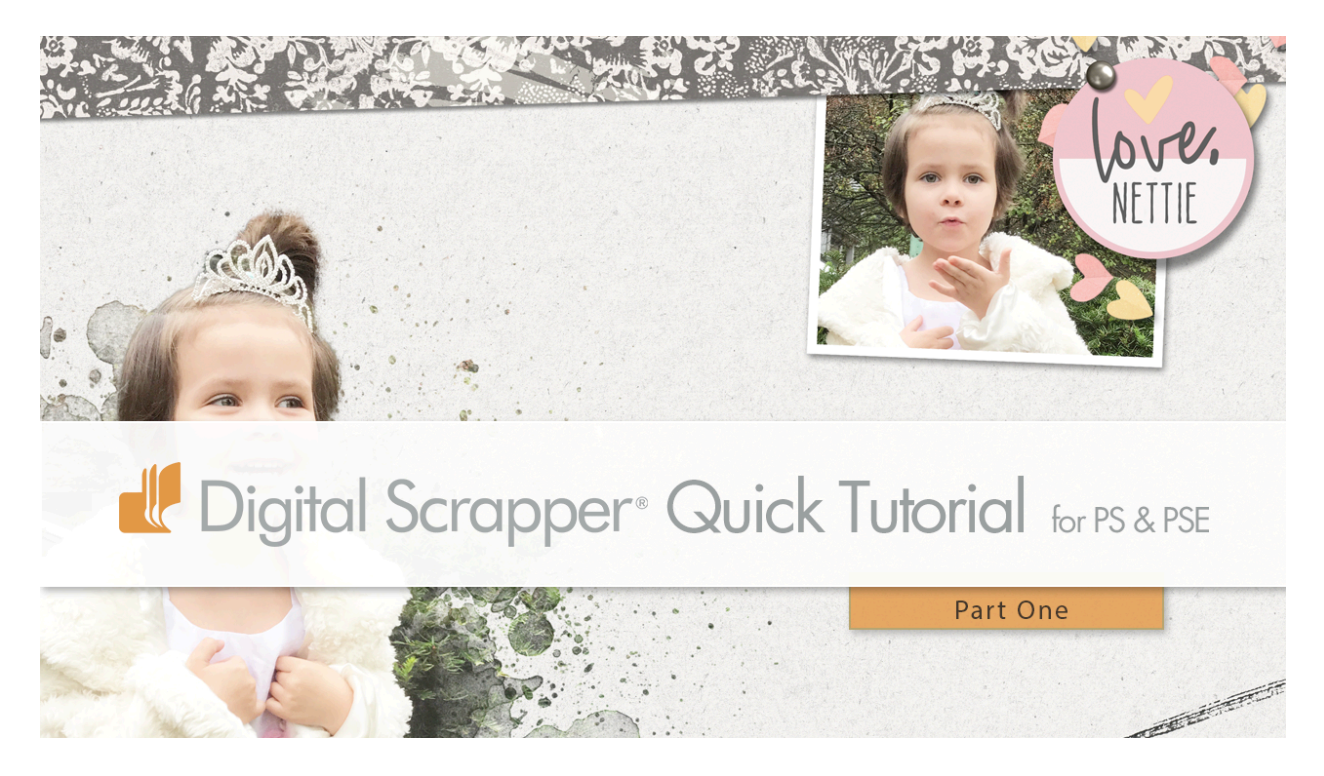

#### **A Font Identifier That Works! Part One**

by Jen White

Identify fonts from scrapbook kits so that you can create your own matchy-matchy elements and word art.

This is part one of a two part mini series showing you how to use WhatFontls.com with success in digital scrapbooking.

©2019 Digital Scrapper [Terms of Use](https://digitalscrapper.com/terms-of-use/)

**For this tutorial you will need:**

- Photoshop Elements or Adobe Photoshop
- An image with a word (see recommendation below)

[See the blogpost and watch the videos.](https://www.digitalscrapper.com/blog/identify-font/)

#### **Step One: Capture An Image**

- Find an image that contains type. This could be:
	- A screenshot from anything on your computer.
	- A word strip from a scrapbooking kit.
	- Word art from a scrapbooking kit.

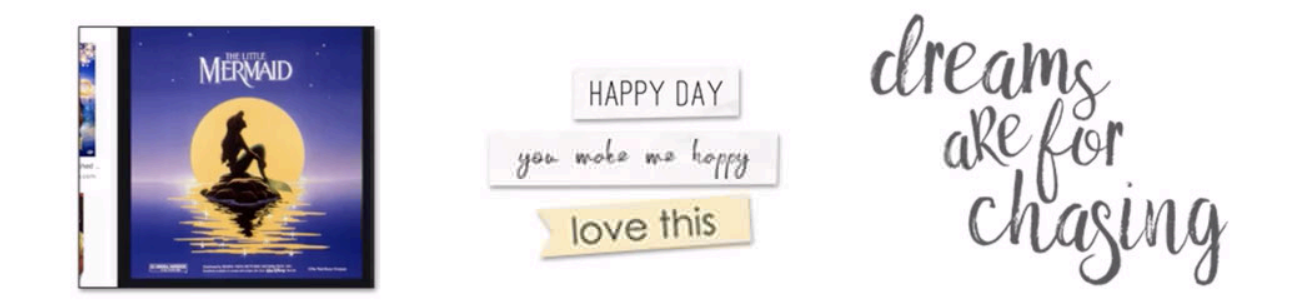

Bad examples to use:

- letters that are not complete
- letters that are hand drawn and are not a registered font
- letters that are not in good contrast to their background

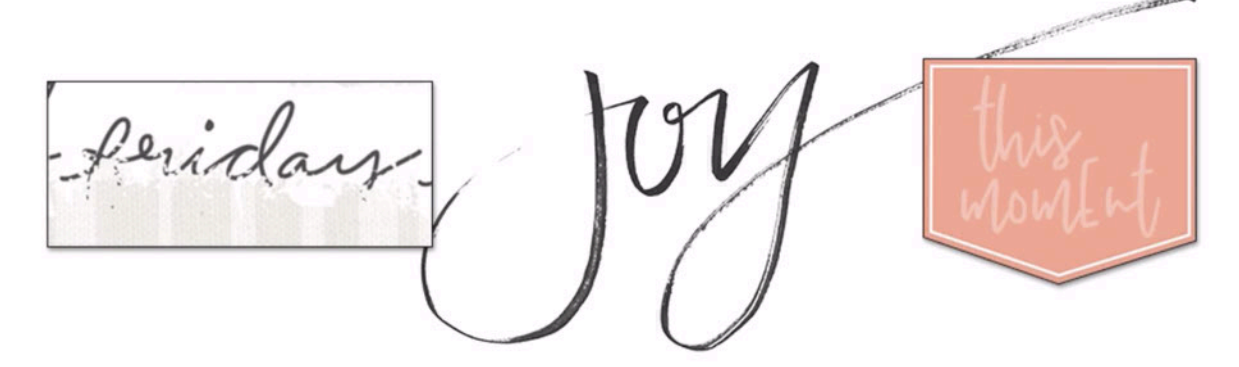

I am using this word art from Just Peachy by **Syndee Rogers**.

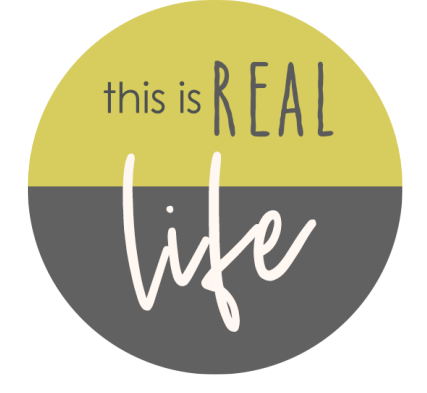

# **Step Two: Select a Word or Phrase Using the Same Font**

- Open an image (File > Open) that contains a font you want to identify.
- Get the Lasso tool.
- In the Tool Options, click on the New Selection icon and set the Feather to 0.
- On the image, click and drag a selection outline around a set of letters that contains the same font.

NOTE: Make sure not to include the edges of any other font.

Here's a good example and a bad example from the word art I'm using.

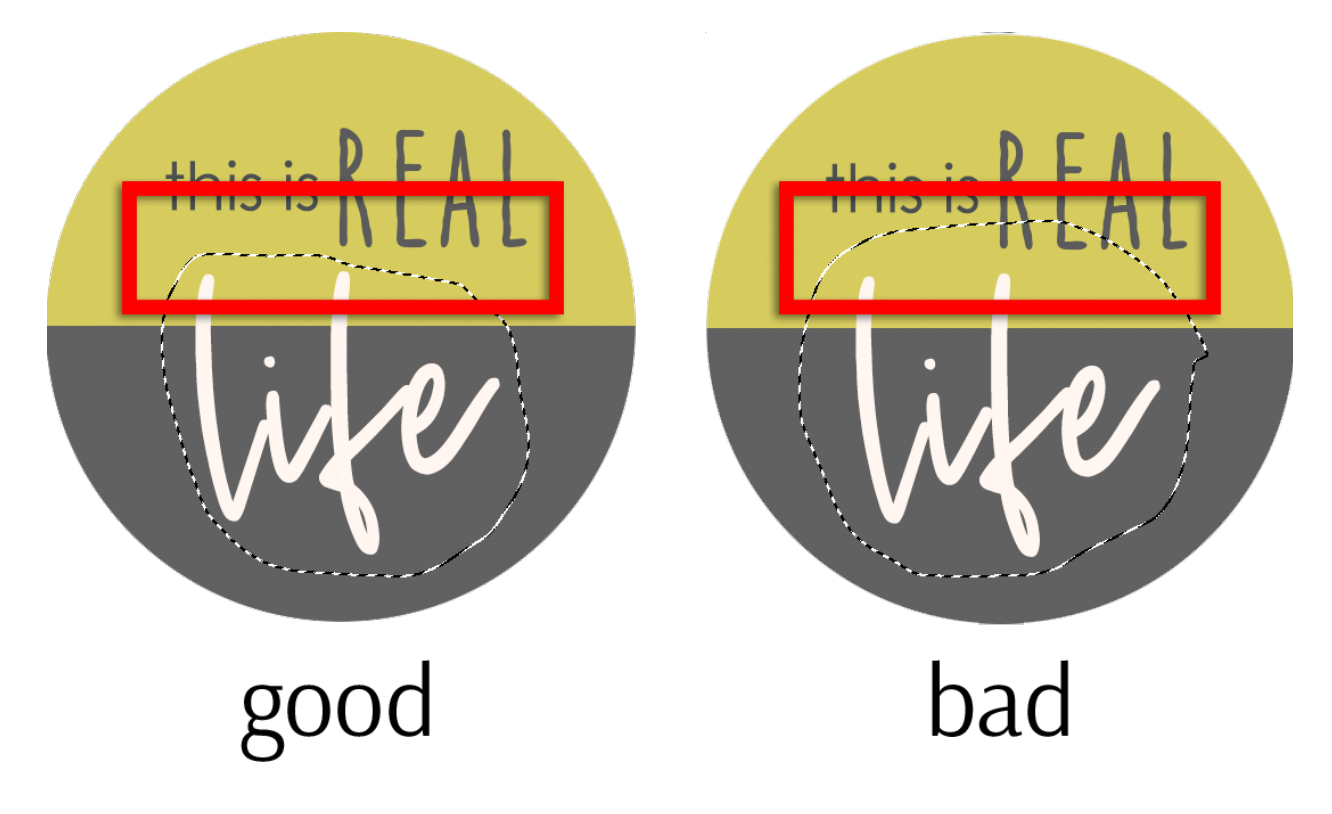

### **Step Three: Copy the Selection to a New Layer**

Once you have a selection outline around just one word:

- Press Ctrl J (Mac: Cmd J) to copy the selected pixels onto a new layer.
- In the Layer panel, click on the Visibility icon of the original layer to hide it.

Here are the three examples of what I could end up with from this step:

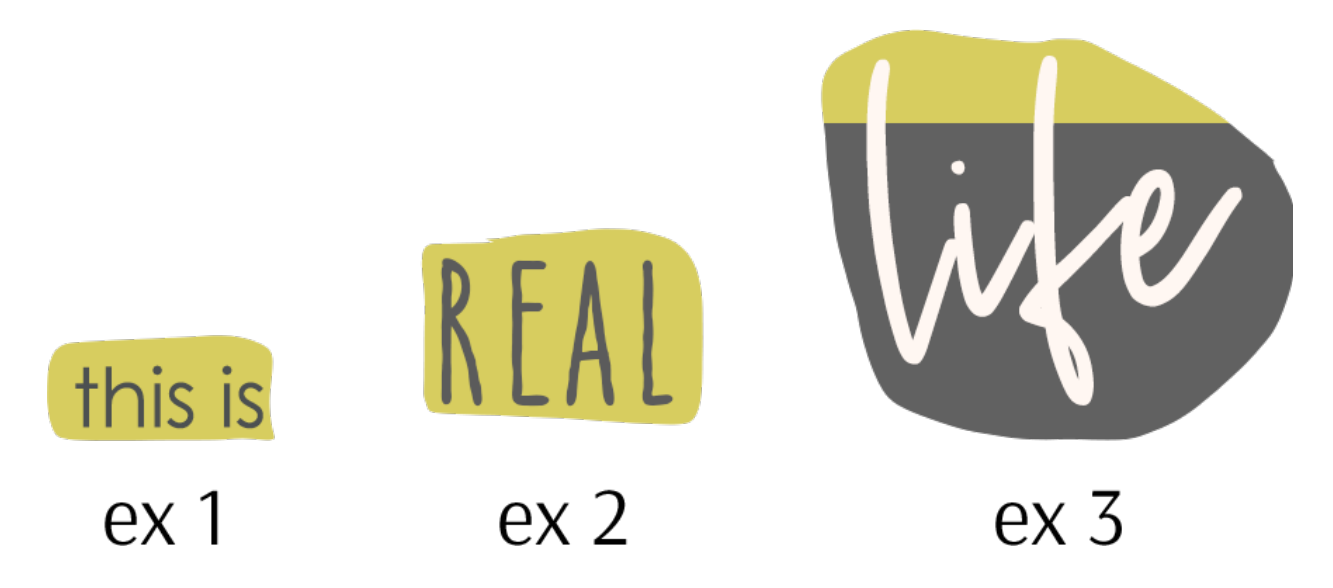

# **Step Four: Apply a Threshold Adjustment**

In this step, we will isolate the font from any background colors or subtle patterns. If you have trouble with this step, it's likely that you did not follow the instructions in Step One.

- In the Menu Bar, choose Filter > Adjustments > Threshold. (PS: Choose Image > Adjustments > Threshold.)
- In the dialog box, move the Threshold slider until the word is completely surrounded with black or with white.

Here are two examples from my word art.

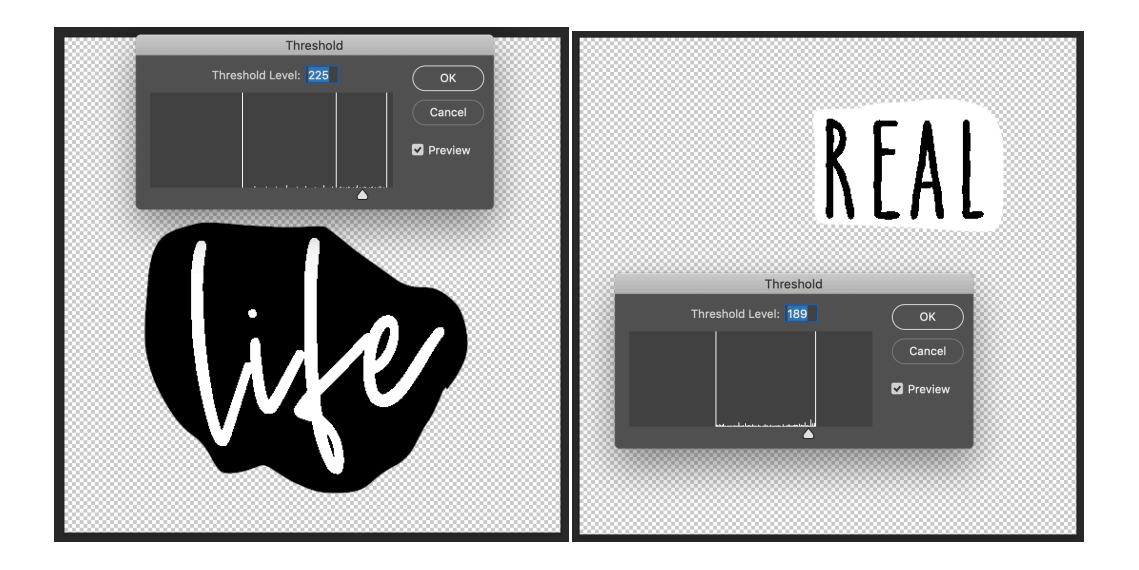

• Click OK to commit the adjustment.

#### **Conditional Step One**

IF the word is WHITE on a black background, do this:

• In the Menu Bar, choose Filter > Adjustments > Invert. (PS: Choose Image > Invert.)

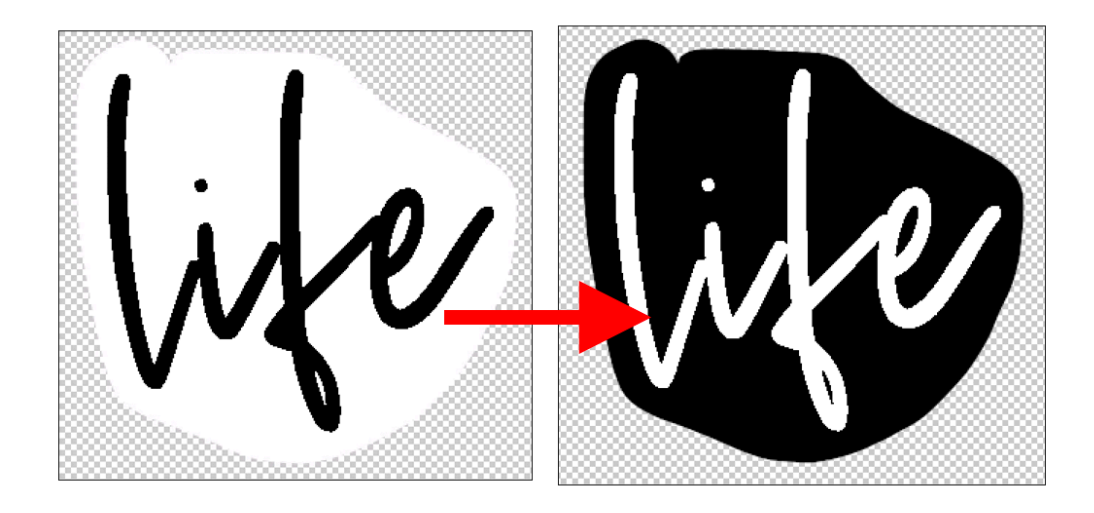

# **Conditional Step Two**

IF the word has connected letters (script), do this:

- Get the Brush tool.
- In the Tool Options, open the Brush picker and choose a Hard Round brush from the

Default Brushes. (PS: Choose a Hard Round brush from the General Brushes.) Set the Size to 5 and the Opacity to 100. (PS: Also set the Flow to 100.)

- Press the letter D to reset the Color Chips to the default of black over white.
- Press the letter X to switch the Foreground Color Chip to white.
- On the document, click and paint to separate the letters of the word.

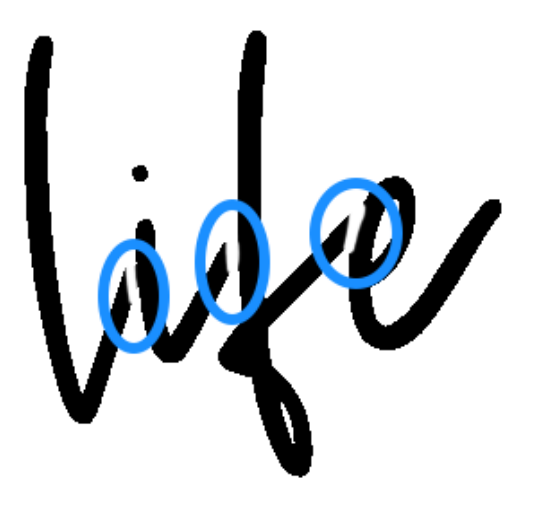

#### **Step Five: Save the Image as a JPG File**

- Save the image (File > Save As) a JPG file to your desktop so you can easily locate it later.
- Close the original image without saving.

Here are three possibilities I could now have with my image:

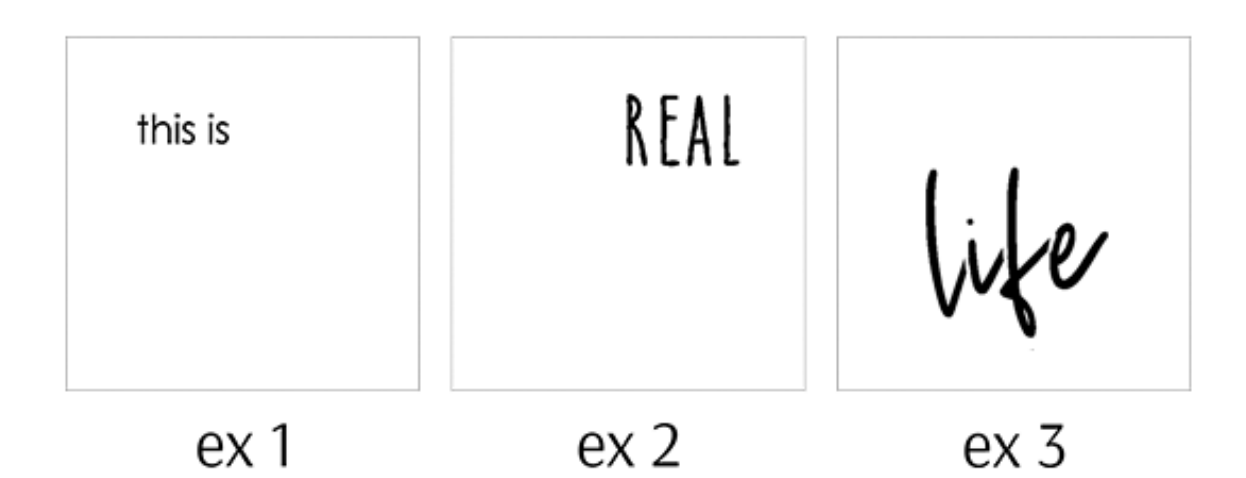

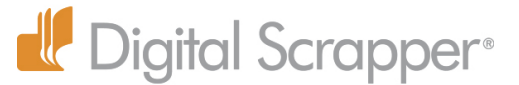

Website: [www.DigitalScrapper.com](http://www.digitalscrapper.com/) Facebook Page:<https://www.facebook.com/DigitalScrapper/> Facebook Community Group: <https://www.facebook.com/groups/DigitalScrapper/> YouTube Channel: <https://www.youtube.com/channel/UCRv0U5W8Aif6kQW6MrDayow> Instagram: <https://www.instagram.com/digitalscrapper/> Contact Us: [Info@DigitalScrapper.com](mailto:Info@DigitalScrapper.com)